## **How to fill out COC's online application for admission using OpenCCC**

Start at the Noncredit Enrollment Services webpage: <https://www.canyons.edu/freeclasses>

1. Select **"Applicants"**

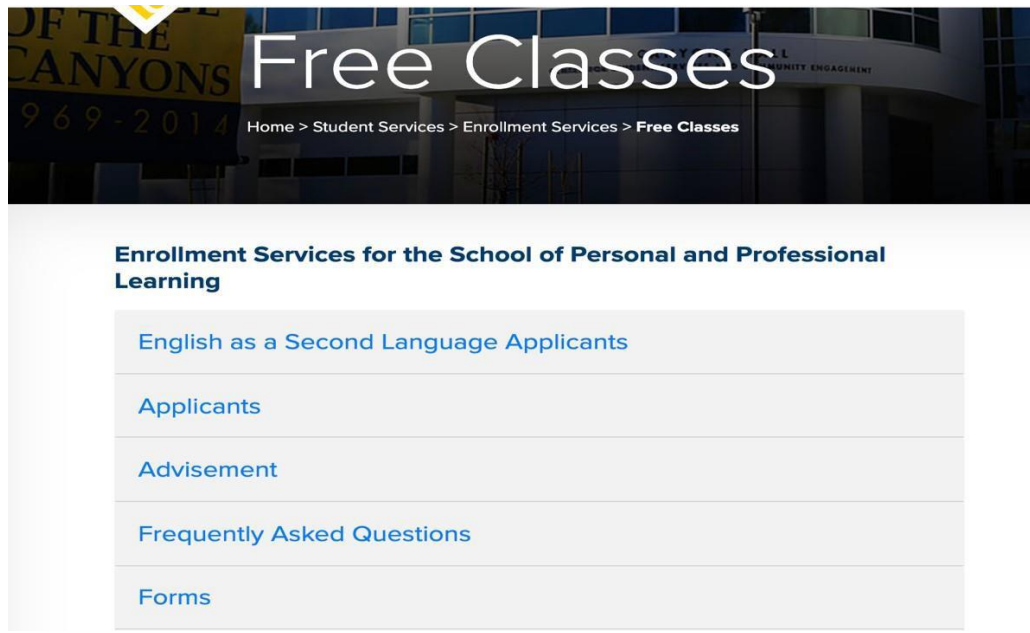

2. Select **"Go to OpenCCC"**

## **Applicants**

If you would like to enroll in FREE classes through the School Personal and Professional Learning, you will need to fill out an application for admission to College of the Canyons:

### **Step 1: Submit an Application**

Click on the gold "Printable Application Instructions" button below, if you would like a step-by-step guide to help you fill out the online application using OpenCCC.

**Printable Application Instructions- English** 

Click on the blue "Go to OpenCCC" button below when you are ready to fill out the application. Upon successful submission of your application, will receive an email with the subject "Your COC Noncredit Application has been accepted."

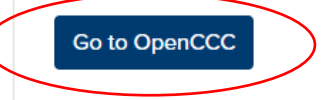

3. Click on **"Create my Account"** if you have never created an OpenCCC account at any California Community college. Click on **"Sign In"** if you have submitted a college online application before, including College of the Canyons.

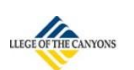

# Noncredit Application to College Before applying to college you must first have an OpenCCC account. The OpenCCC single sign-in account allows you to access the online services of the California Community Colleges. OpenCCC is a service of the California Community Colleges Chancellor's Office. The information in your account is kept private and secure. Create an Account or Sign In

4. Creating your OpenCCC account is the first step in completing the application process.

# **Create Your OpenCCC Account**

OpenCCC allows you to access California Community Colleges secure web applications.

#### You Must Have an Email Address

The California Community Colleges and OpenCCC will use email to send you important information. You will need to provide an email address when you create your account.

Free email accounts are available from many sources:

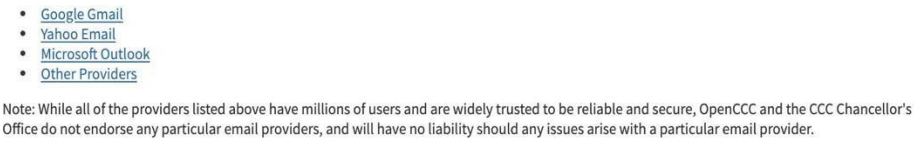

Office do not endorse any particular email providers, and will have no liability should any issues arise with a particular email provider. All information is kept secure and private as explained in the Privacy Policy. By creating an OpenCCC account, you are agreeing to the terms and conditions of the Privacy Policy.

**Begin Creating My Account** Return to Sign In

*\*\*The next screens are time sensitive. If a timer box appears, please click on "Yes" to continue with the application*

5. Fill out your **first**, **middle**, and **last name**. If you do not have a middle name check the box under that field

## **Create Account**

Personal Information - Page 1 of 3

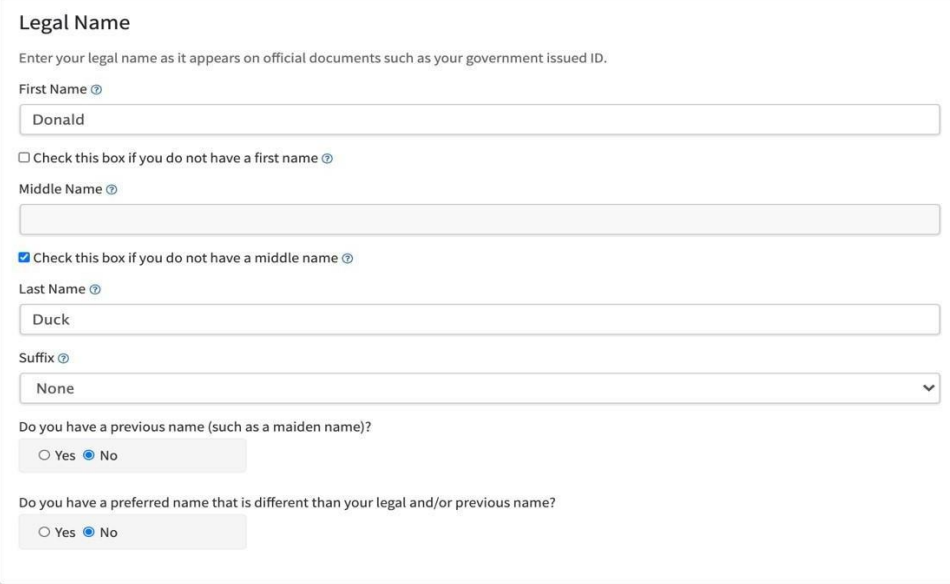

6. Enter your **birthday** in these fields (you will be doing it twice)

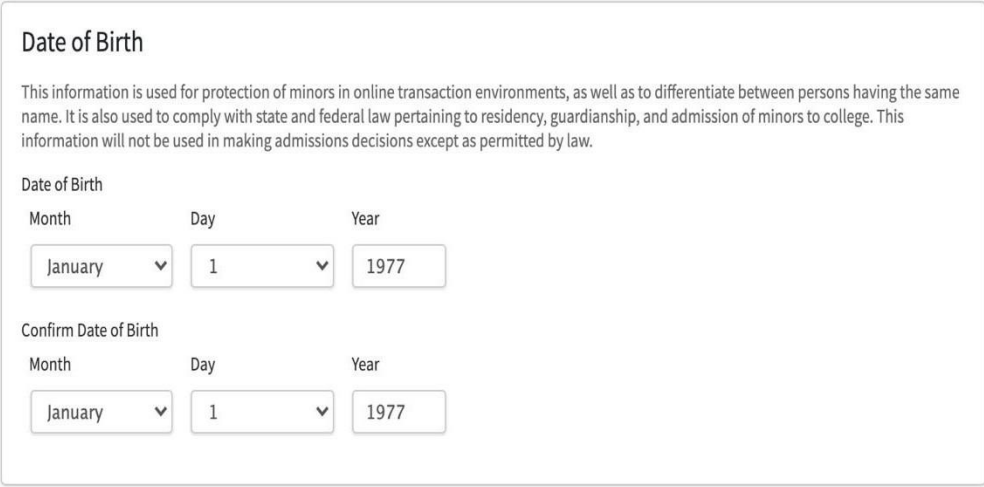

7. If you have a **Social Security Number (SSN)** or **Taxpayer Identification Number (iTIN)** please select **"yes"** and enter the number. Click **"continue"** to move forward

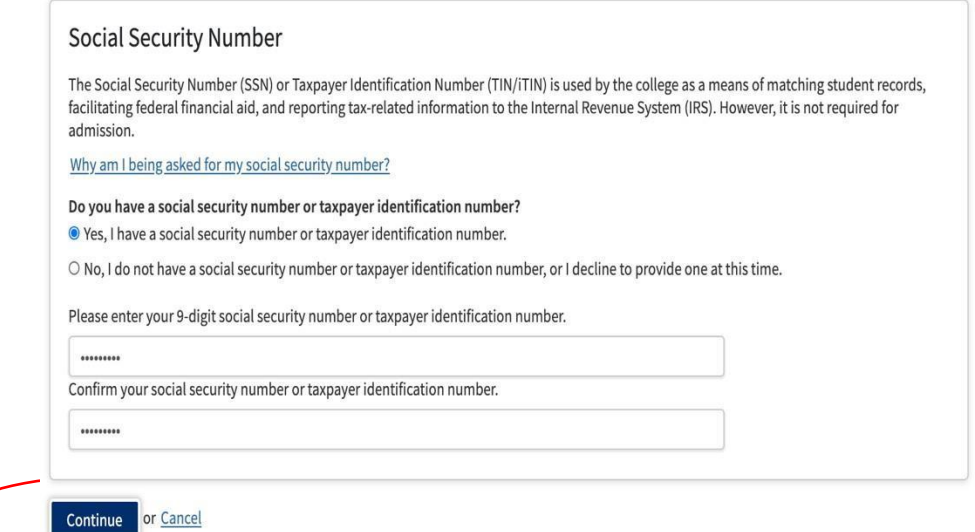

If you do not have a **Social Security Number (SSN**) or **Taxpayer Identification Number (iTIN)** please select **"no."** Click on the box below if you meet those requirements and then click **"continue"** to move forward

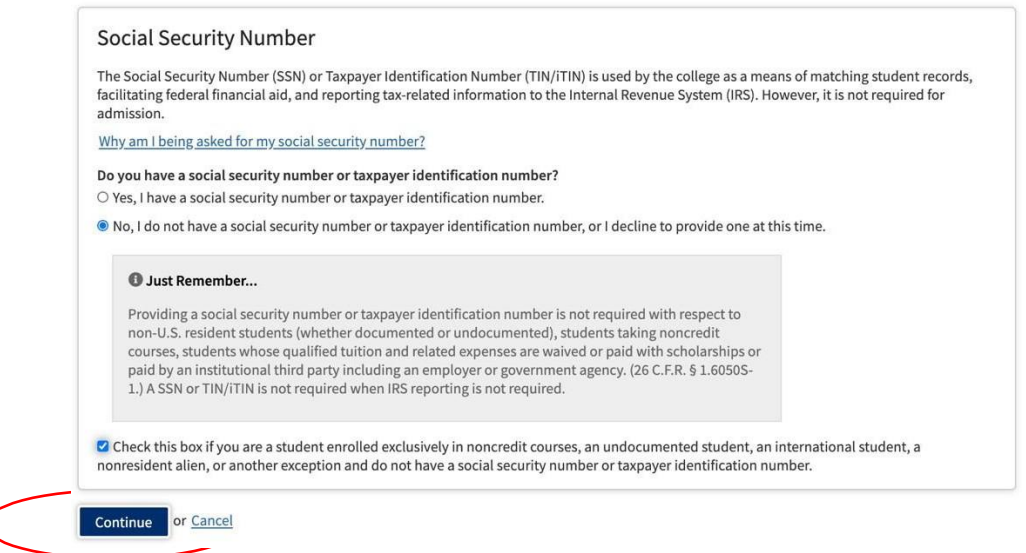

8. In the fields below, enter your **email address** (twice) and then enter your **telephone number**. If it is a cellphone, make sure you either **click** or **unclick** the box that authorizes text messages to be sent to you from the college

![](_page_4_Picture_60.jpeg)

Contact Information - Page 2 of 3

9. Enter your **permanent address** in these fields. Click "**continue**"

![](_page_4_Picture_61.jpeg)

10. Create a **username** and **password** (this information will be used for future applications of admission to any California Community College)

![](_page_5_Picture_65.jpeg)

Security and Credentials - Page 3 of 3

**This username and password is only for the online application. You can disregard any emails you receive from "CCC Apply" or "OpenCCC." You can retrieve this info later if you forget it and need to reapply to College of the Canyons as a student.**

11. Create a **4-digit security pin**

![](_page_5_Picture_66.jpeg)

12. Select **three security questions** that will be used in case you forget your CCC apply account password in the future. Make sure you either take a picture of these or write them down. After, click on the box that says, "**I'm not a robot"** and then click **"Create my Account"**

![](_page_6_Picture_115.jpeg)

![](_page_6_Picture_2.jpeg)

13. Once your account has been successfully created, you will get this confirmation page with your CCCID number. **(This is NOT your COC Student ID number)** To start your College of the Canyons Application for Admission click on **"Continue"**

![](_page_6_Picture_4.jpeg)

**Click "Continue"** to submit an application for admission for Summer 2021

14. BELOW IS **THE FIRST PAGE** of College of the Canyons Noncredit online application.

For classes that begin in June, you need to submit a Summer 2021 application

**Complete each section until you reach the end**. Once you have successfully completed and submitted your application for admission, you will receive an email from College of the Canyons titled, **"Your COC Noncredit Application Has Been Accepted"**

![](_page_7_Picture_173.jpeg)

**assign one to you. Then, you will follow the instructions for Express Registration to enroll in NC.EDUC 105 - Section # 58956- 2021SU**